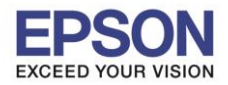

 $\_$  , and the set of the set of the set of the set of the set of the set of the set of the set of the set of the set of the set of the set of the set of the set of the set of the set of the set of the set of the set of th

### **วิธีการตั้งค่า Wi-Fi ที่เครื่องพิมพ์**

ี่ 1. กดที่รูป **ที่ดี กลุ่ม** ที่ด้านมุมบนขวาของหน้าจอ ดังภาพ

**หนา้จอส าหรบัเมนูภาษาองักฤษ หนา้จอส าหรบัเมนูภาษาไทย**

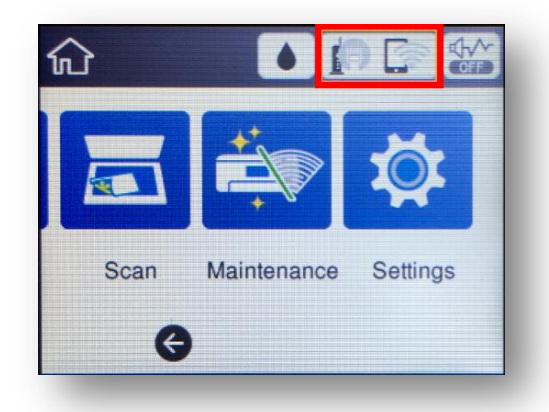

1

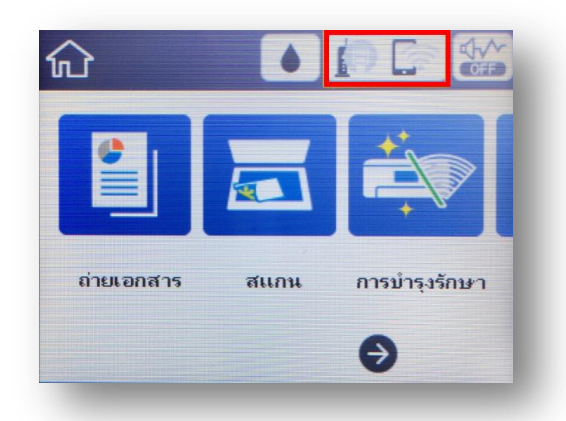

2. ไปที่หัวข ้อ **Wi-Fi (Recommended)** หรือ **Wi-Fi (ที่แนะน า)** แล ้วกดปุ่ ม **OK**

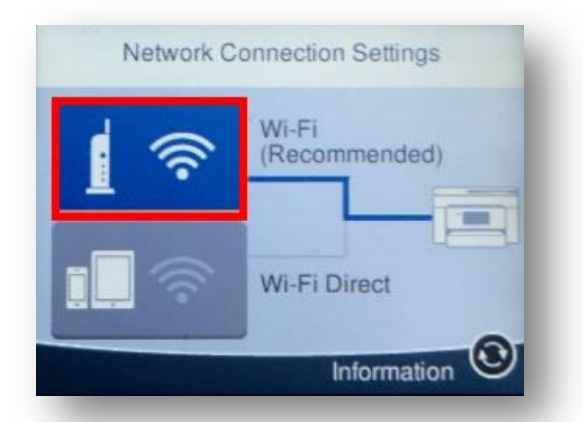

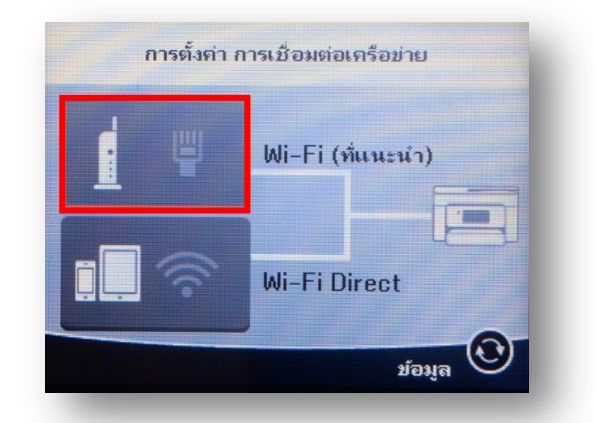

3. ไปที่หัวข ้อ **Start Setup** หรือ **เริ่มต้นการตั้งค่า** แล ้วกดปุ่ ม **OK**

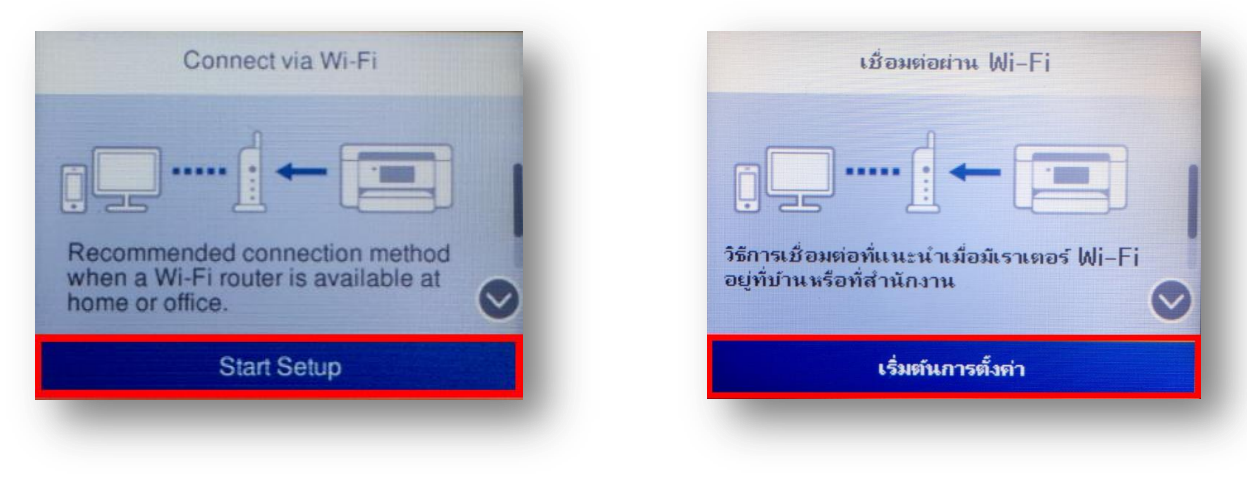

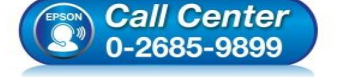

**สอบถามขอ้ มลู การใชง้านผลติ ภณั ฑแ์ ละบรกิ าร**

- **โทร.0-2685-9899**
- **เวลาท าการ : วันจันทร์ – ศุกร์ เวลา 8.30 – 17.30 น.ยกเว้นวันหยุดนักข ัตฤกษ์**
- **[www.epson.co.th](http://www.epson.co.th/)**

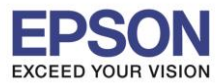

4. ไปที่หัวข ้อ **Wi-Fi Setup Wizard** หรือ **ตวัชว่ ยการตงั้คา่ Wi-Fi** แล ้วกดปุ่ ม **OK**

 $\_$  , and the set of the set of the set of the set of the set of the set of the set of the set of the set of the set of the set of the set of the set of the set of the set of the set of the set of the set of the set of th

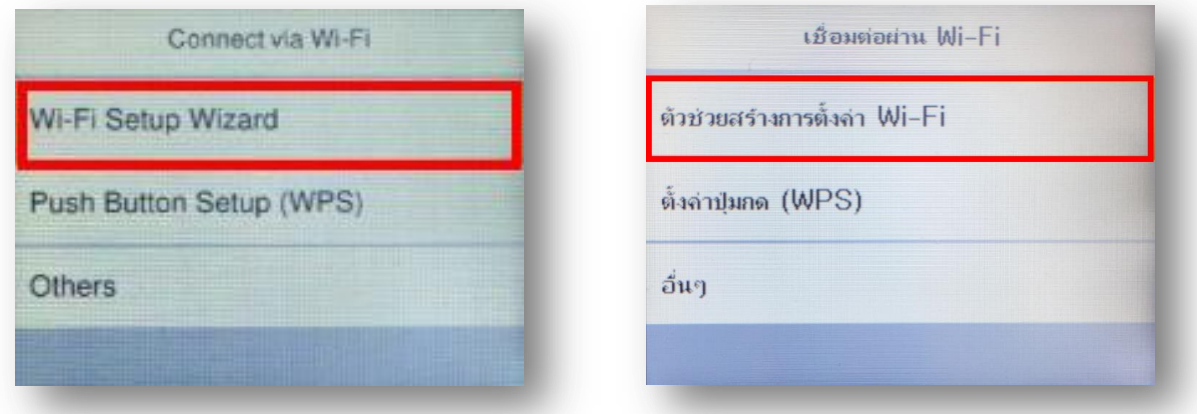

5. จะแสดงหน้าต่าง **Searching for a network** หรือ **กา ลงัคน้ หาจดุ เขา้ใชง้าน**

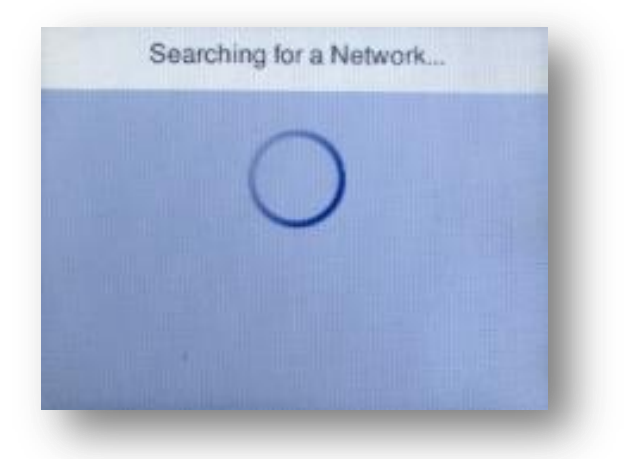

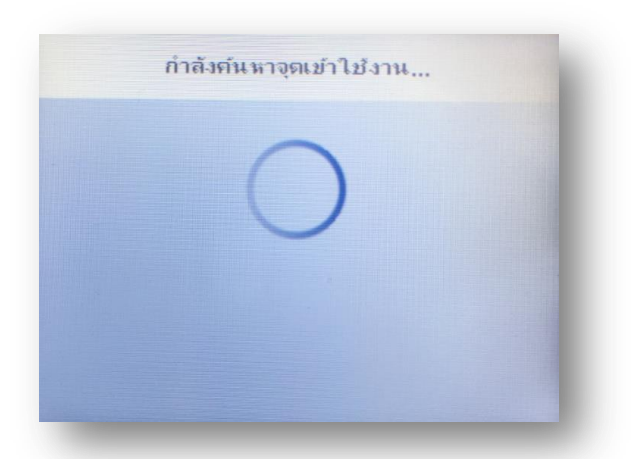

6. เลือกชื่อ Wi-Fi ที่ใช้งาน (ในตัวอย่างใช้เป็นชื่อ Test2)

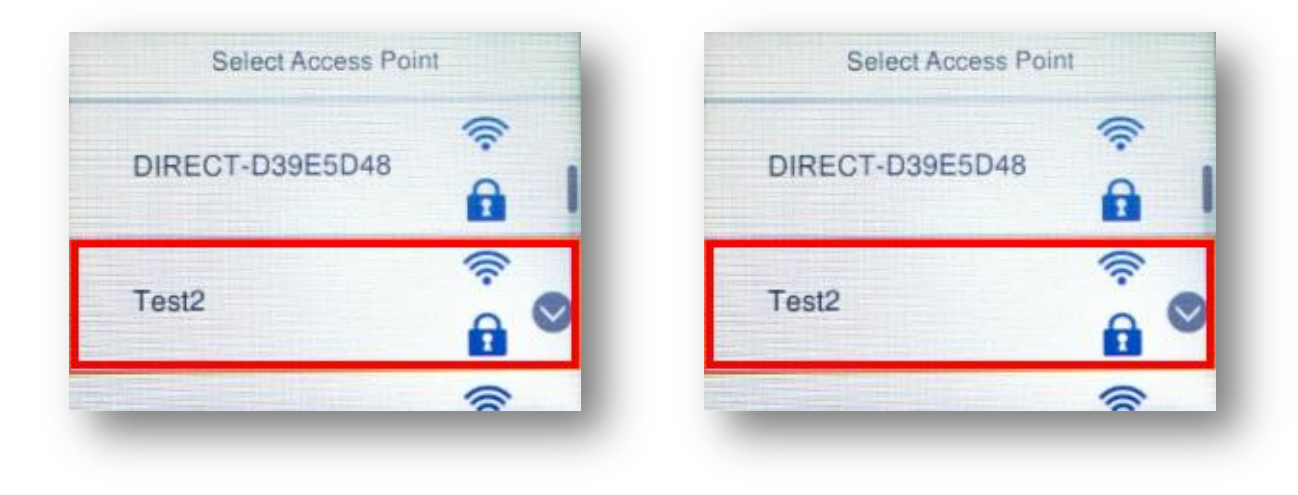

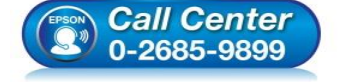

- **สอบถามขอ้ มลู การใชง้านผลติ ภณั ฑแ์ ละบรกิ าร โทร.0-2685-9899**
- **เวลาท าการ : วันจันทร์ – ศุกร์ เวลา 8.30 – 17.30 น.ยกเว้นวันหยุดนักข ัตฤกษ์**
- **[www.epson.co.th](http://www.epson.co.th/)**

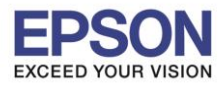

7. เข ้าไปที่หัวข ้อ **Enter Password** หรือ **ป้ อนรหัสผ่าน** แล ้วกดปุ่ ม **OK**

 $\_$  , and the set of the set of the set of the set of the set of the set of the set of the set of the set of the set of the set of the set of the set of the set of the set of the set of the set of the set of the set of th

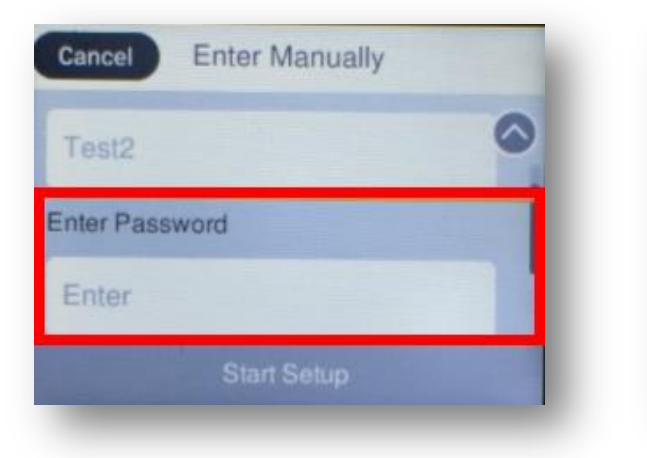

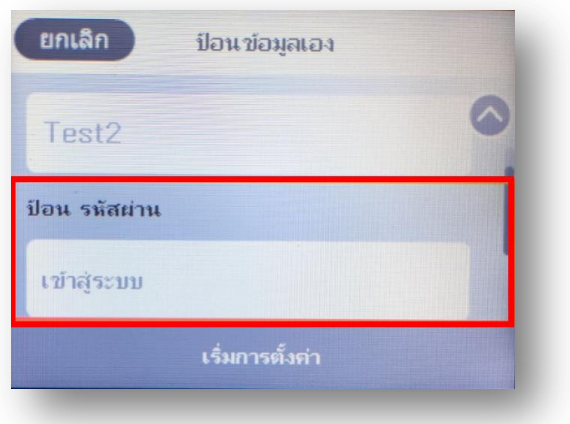

8. ป้อนรหัสผ่านของ **Wi-Fi ทใี่ ชง้าน** หลังจากนั้นกด **OK**

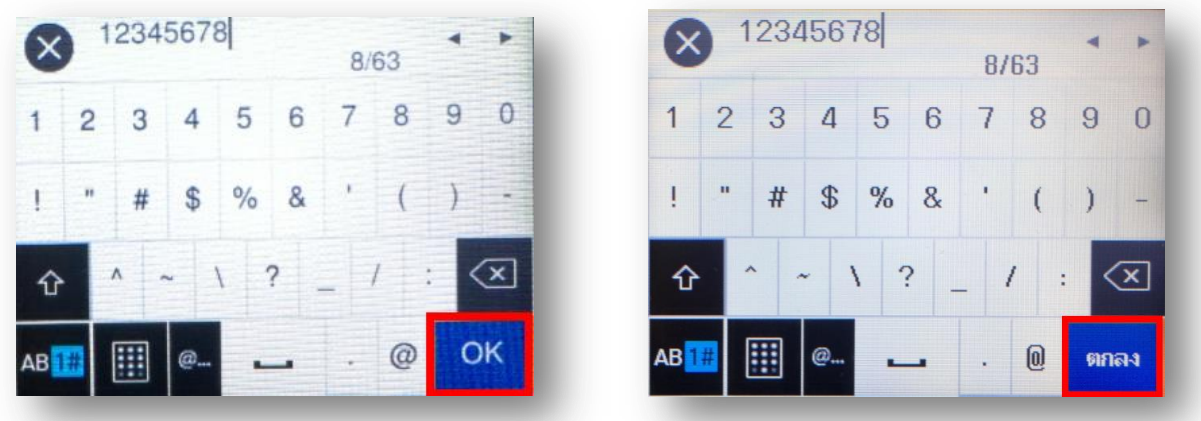

9. ไปที่หัวข ้อ **Start Setup** หรือ **เริ่มการตั้งค่า** แล ้วกดปุ่ ม **OK**

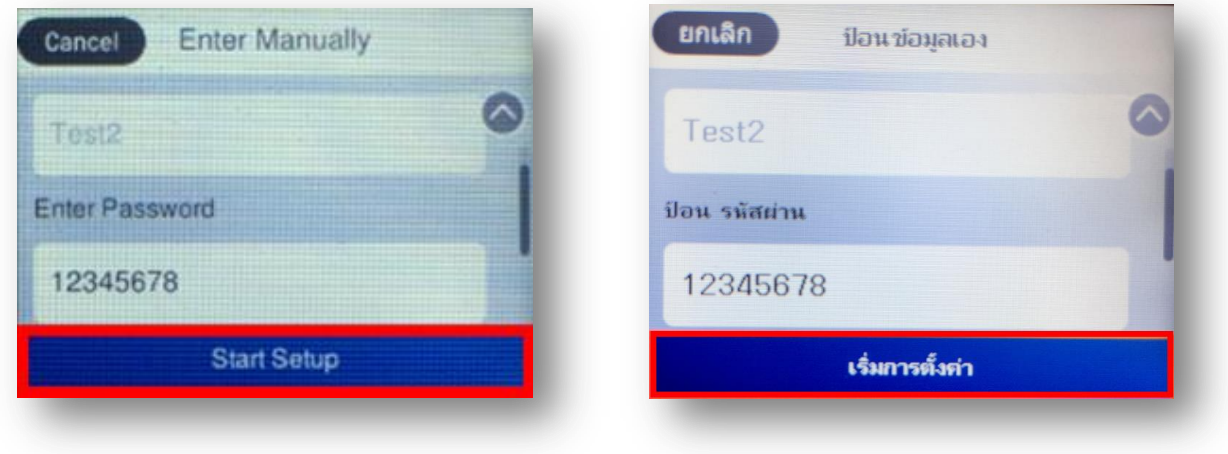

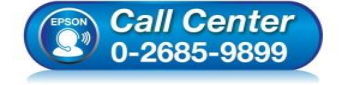

- **สอบถามขอ้ มลู การใชง้านผลติ ภณั ฑแ์ ละบรกิ าร โทร.0-2685-9899**
- **เวลาท าการ : วันจันทร์ – ศุกร์ เวลา 8.30 – 17.30 น.ยกเว้นวันหยุดนักข ัตฤกษ์**
- **[www.epson.co.th](http://www.epson.co.th/)**

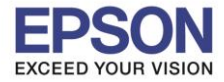

## 10. จะแสดงหน้าต่าง **Connecting to Network** หรือ **กา ลงัเชอื่ มตอ่ จดุ เขา้ใชง้าน**

 $\_$  , and the set of the set of the set of the set of the set of the set of the set of the set of the set of the set of the set of the set of the set of the set of the set of the set of the set of the set of the set of th

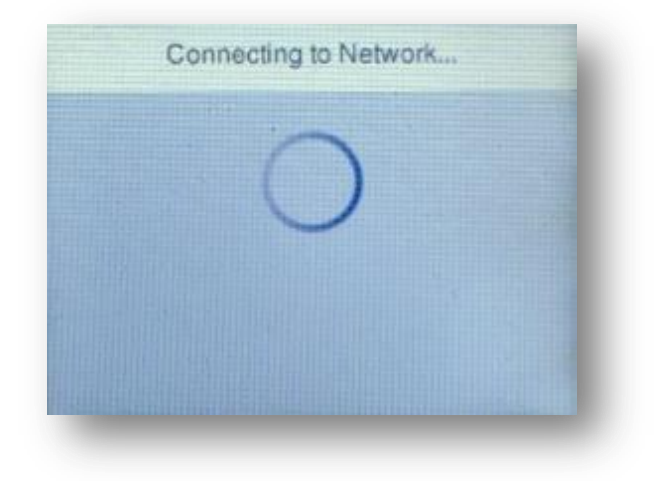

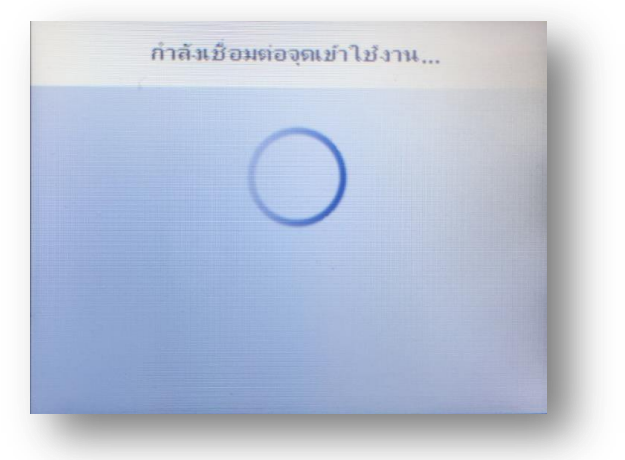

11. แสดงหน้าต่าง **Setup Complete** หรือ **การตั้งค่าเรียบร้อยแล้ว** กด **OK** หรือ **ตกลง**

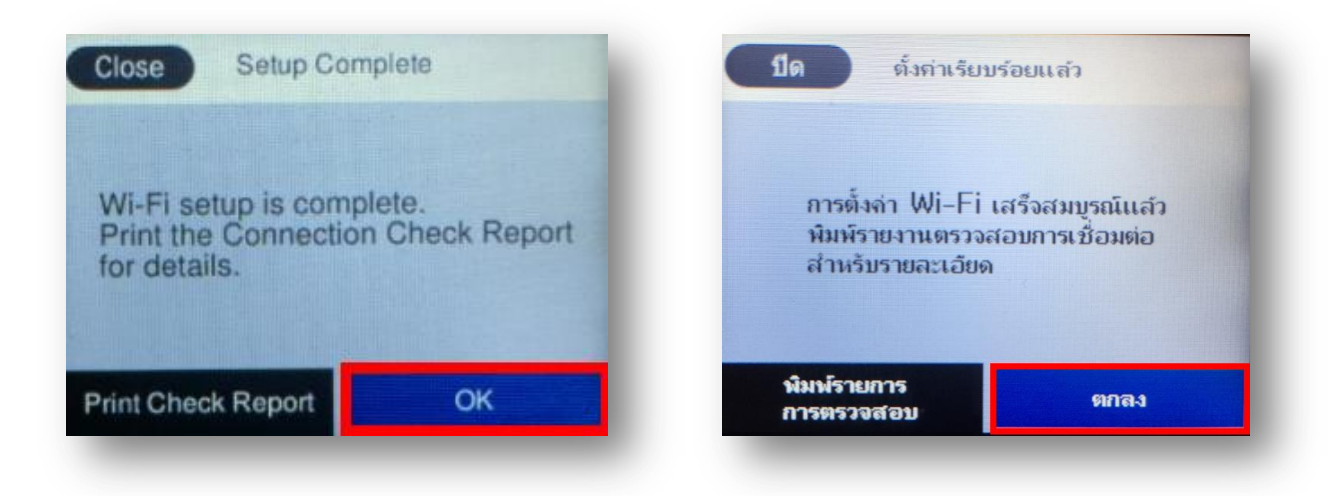

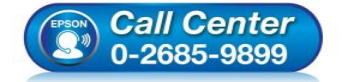

- **สอบถามขอ้ มลู การใชง้านผลติ ภณั ฑแ์ ละบรกิ าร โทร.0-2685-9899**
- **เวลาท าการ : วันจันทร์ – ศุกร์ เวลา 8.30 – 17.30 น.ยกเว้นวันหยุดนักข ัตฤกษ์**
- **[www.epson.co.th](http://www.epson.co.th/)**

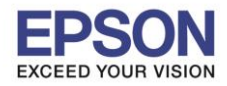

#### **วธิกี ารเชอื่ มตอ่ Wi-Fi แบบ Infra (Router)**

**1. Connect Wireless ที่เครื่องคอมพิวเตอร์ กับ Router หรือ Access Point**

 $\_$  , and the set of the set of the set of the set of the set of the set of the set of the set of the set of the set of the set of the set of the set of the set of the set of the set of the set of the set of the set of th

โดยคลิกขวาที่ไอคอน ด ้านล่างขวาของจอคอมพวิเตอร์และเลอืกชอื่ **Wi-Fi** ทใี่ ชง้านแล ้วคลิก **Connect**

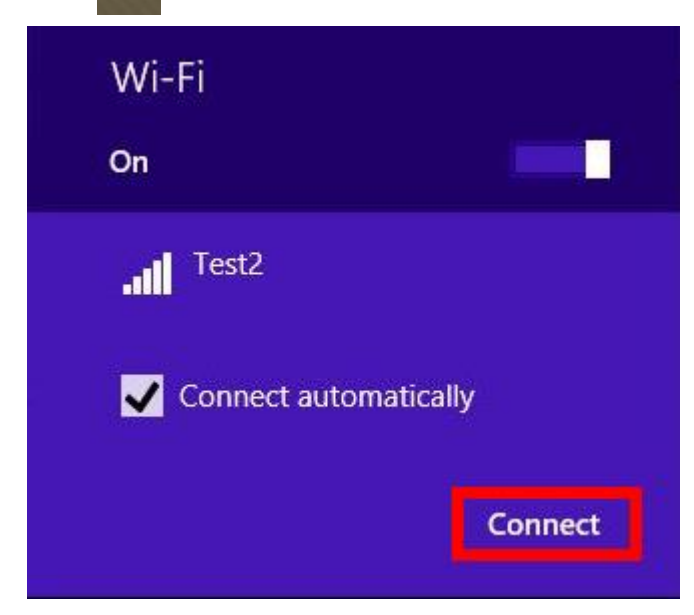

จะมหี นา้ตา่ งใหใ้ส่ **Password** Wi-Fi เมอื่ ใสเ่ สร็จแลว้ คลกิ **Next**

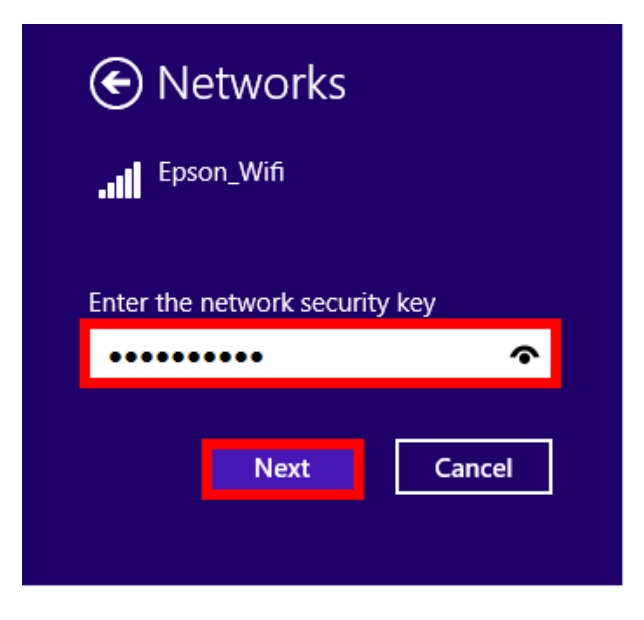

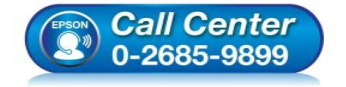

 **สอบถามขอ้ มลู การใชง้านผลติ ภณั ฑแ์ ละบรกิ าร โทร.0-2685-9899**

- **เวลาท าการ : วันจันทร์ – ศุกร์ เวลา 8.30 – 17.30 น.ยกเว้นวันหยุดนักข ัตฤกษ์**
- **[www.epson.co.th](http://www.epson.co.th/)**

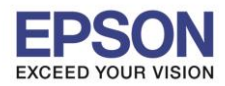

## **2. วิธีการติดตั้งไดร์เวอร์ที่คอมพิวเตอร์**

**ค าเตือน: ห้ามต่อสาย USB จนกวา่ จะไดร้บัค าแนะน าใหเ้ชอื่ มตอ่ ในขนั้ ตอนการตดิ ตงั้ไดรเ์วอร์และก่อนการติดตั้ง** ี แนะนำให้ปิดไฟร์วอลของเครื่องคอมพิวเตอร์ และสแกนไวรัสก่อนการติดตั้ง

 $\_$  , and the set of the set of the set of the set of the set of the set of the set of the set of the set of the set of the set of the set of the set of the set of the set of the set of the set of the set of the set of th

#### 1. ใสแ่ ผ่นไดรเ์วอร์

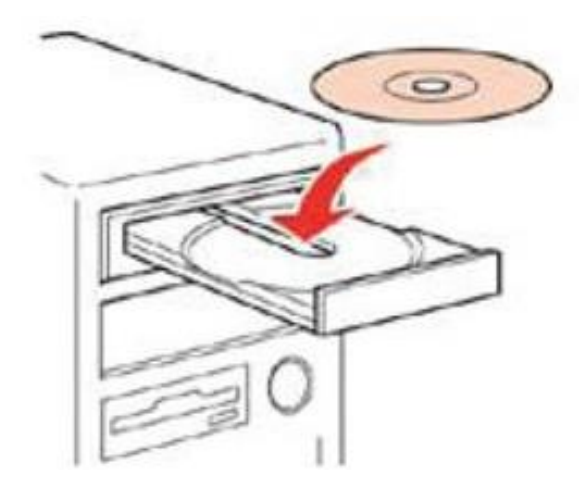

ี่ 2. ดับเบิ้ลคลิกไดร์ซีดี Epson เพื่อเริ่มการติดตั้ง หรือ คลิกขวาที่ไดร์ซีดี Epson เลือก **Open** และดับเบิ้ลคลิกเลือก **InstallNavi**

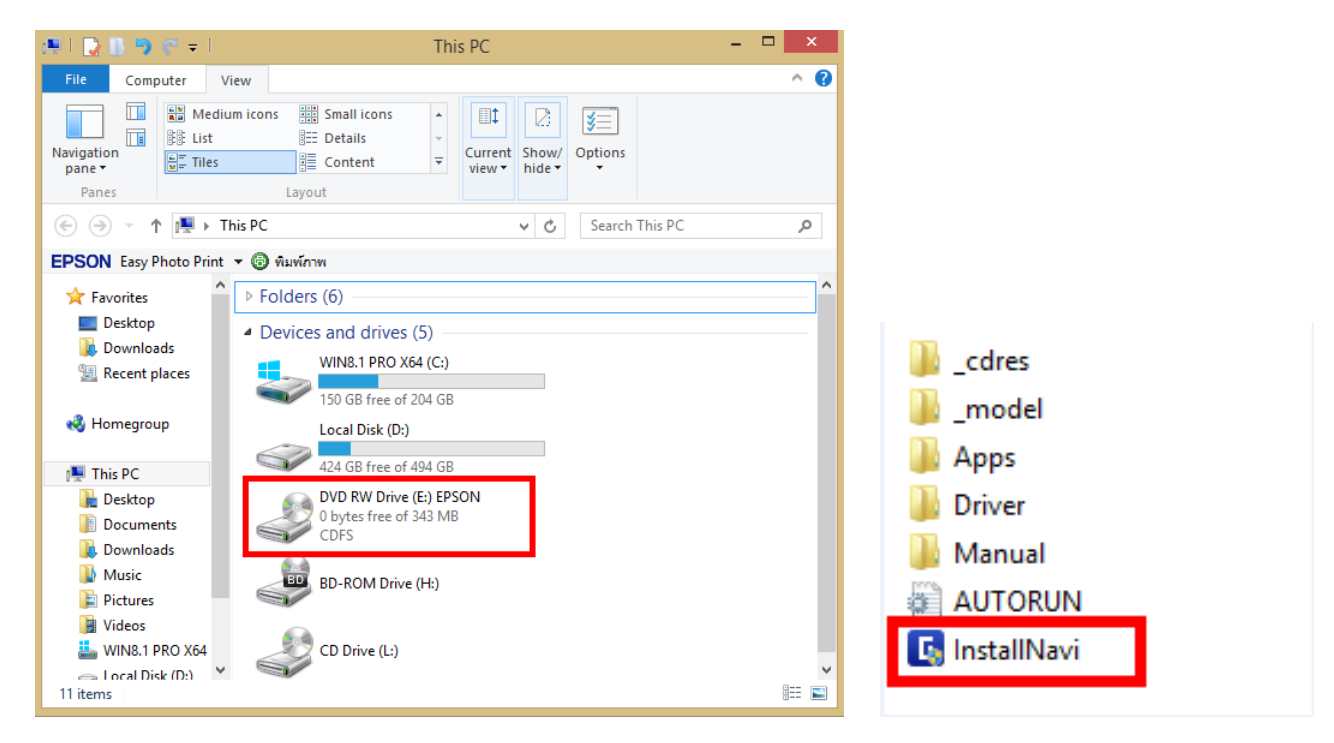

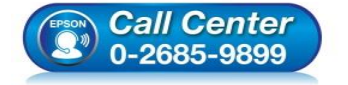

- **สอบถามขอ้ มลู การใชง้านผลติ ภณั ฑแ์ ละบรกิ าร**
	- **โทร.0-2685-9899 เวลาท าการ : วันจันทร์ – ศุกร์ เวลา 8.30 – 17.30 น.ยกเว้นวันหยุดนักข ัตฤกษ์**
- **[www.epson.co.th](http://www.epson.co.th/)**

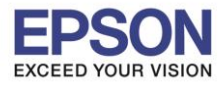

#### 3. คลิกที่ **Start & Connection**

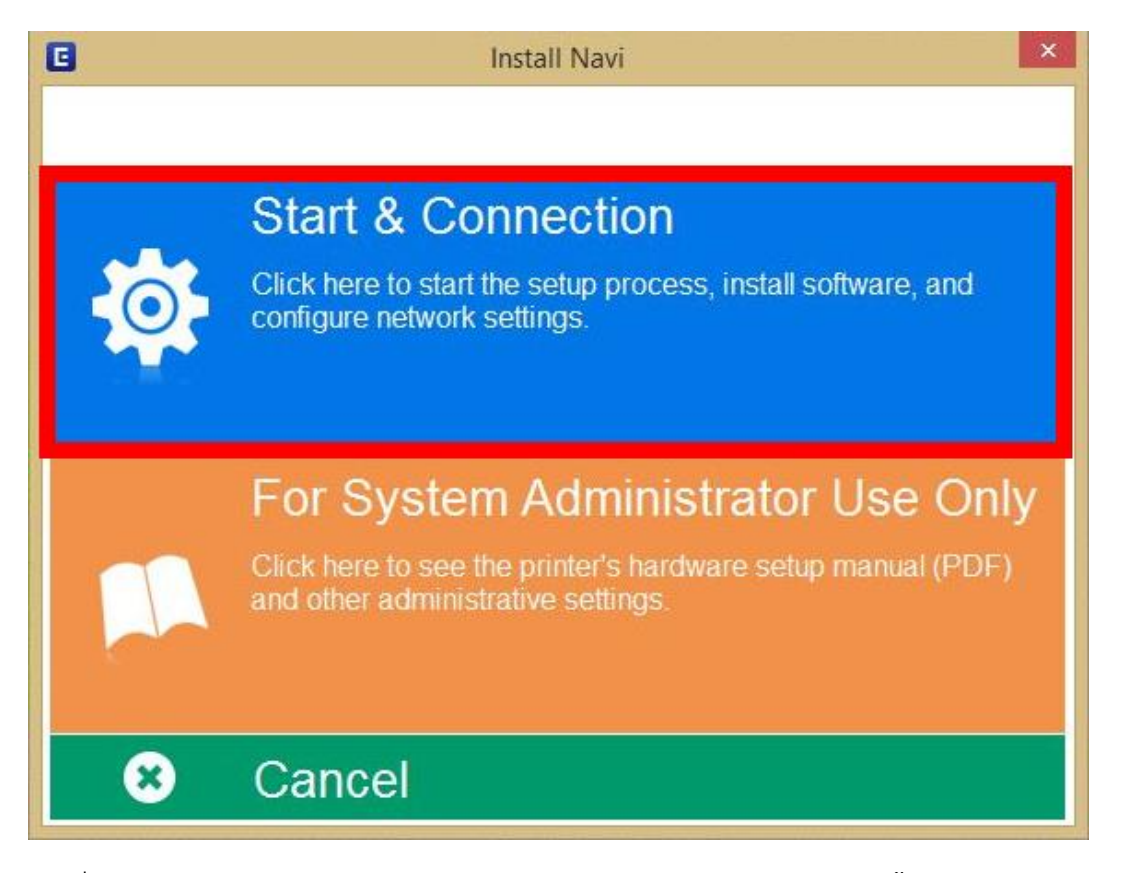

 $\_$  , and the set of the set of the set of the set of the set of the set of the set of the set of the set of the set of the set of the set of the set of the set of the set of the set of the set of the set of the set of th

4. คลิกที่ **I agree by the contents of the License Agreement** จากนั้นคลิก **Next**

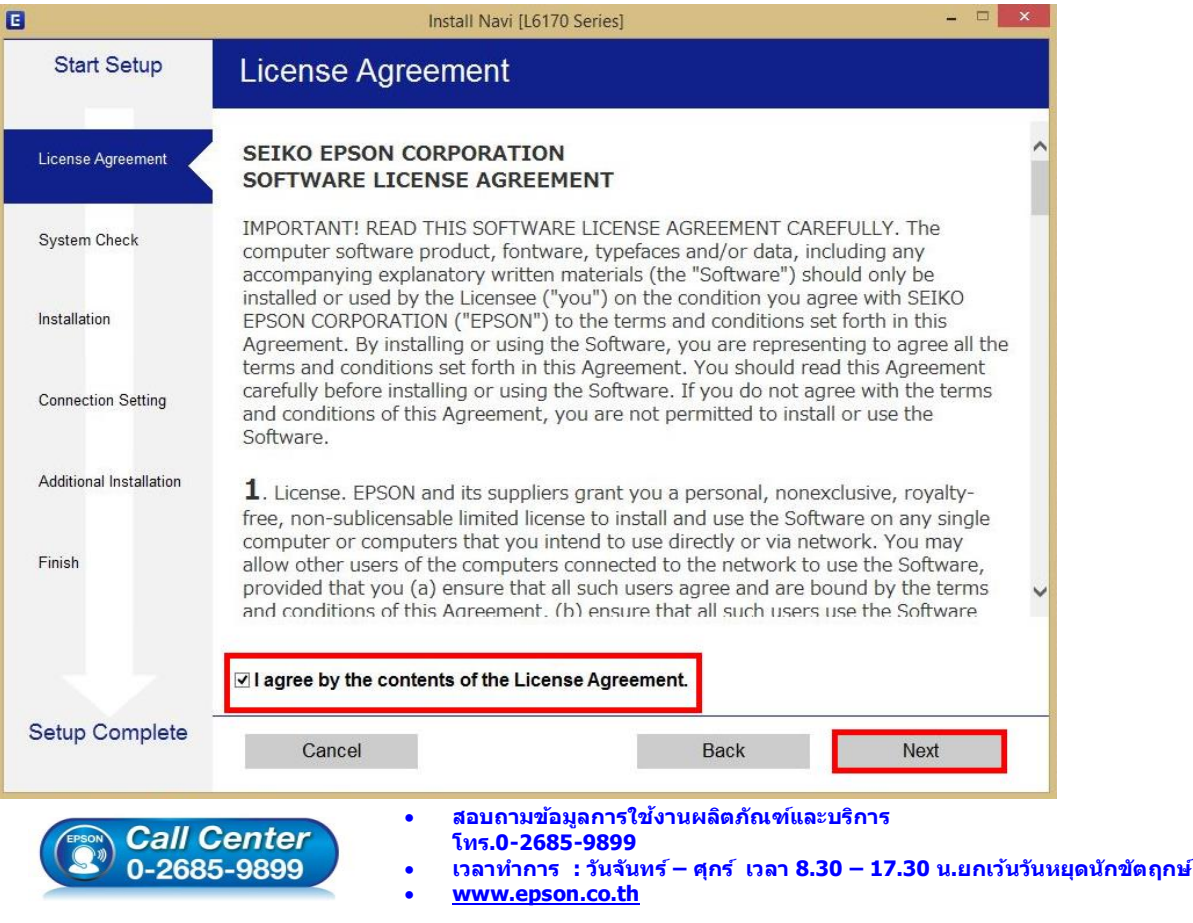

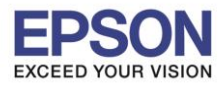

## 5. น าเครื่องหมายถูกออก แล ้วคลิก **Next**

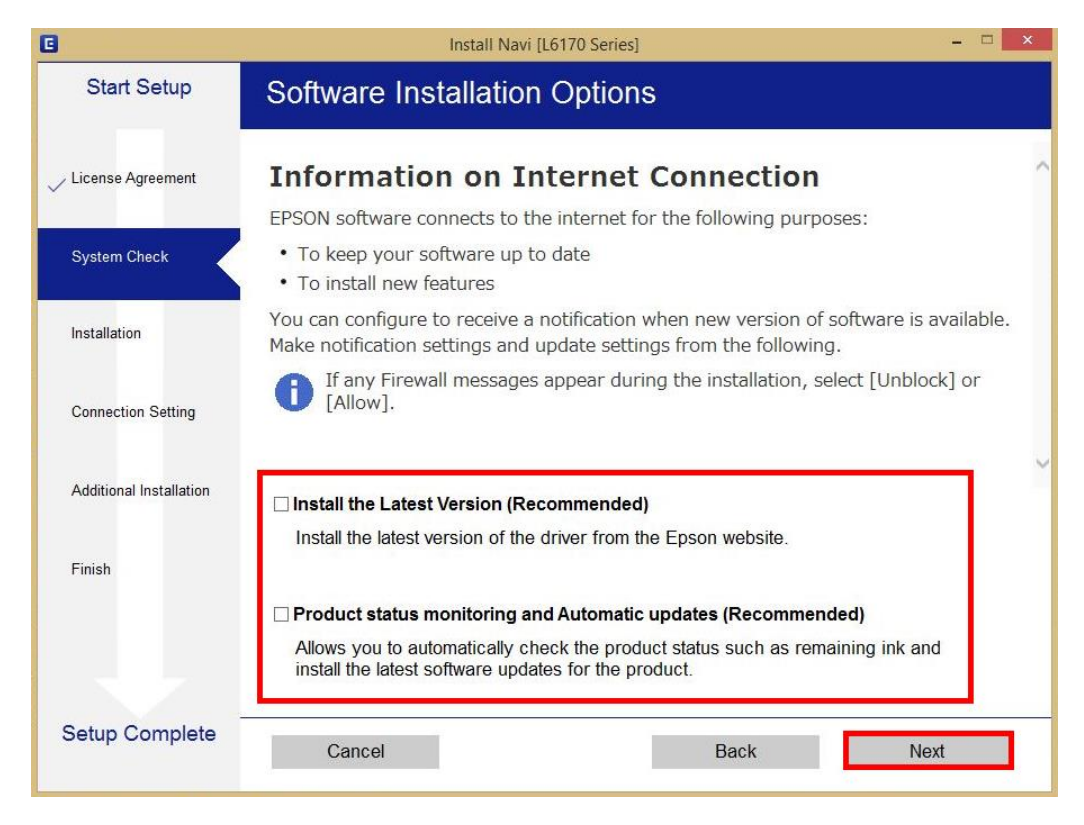

 $\_$  , and the set of the set of the set of the set of the set of the set of the set of the set of the set of the set of the set of the set of the set of the set of the set of the set of the set of the set of the set of th

6. จะปรากฎหน้าต่างการเตรียมการติดตั้ง ดังรูป

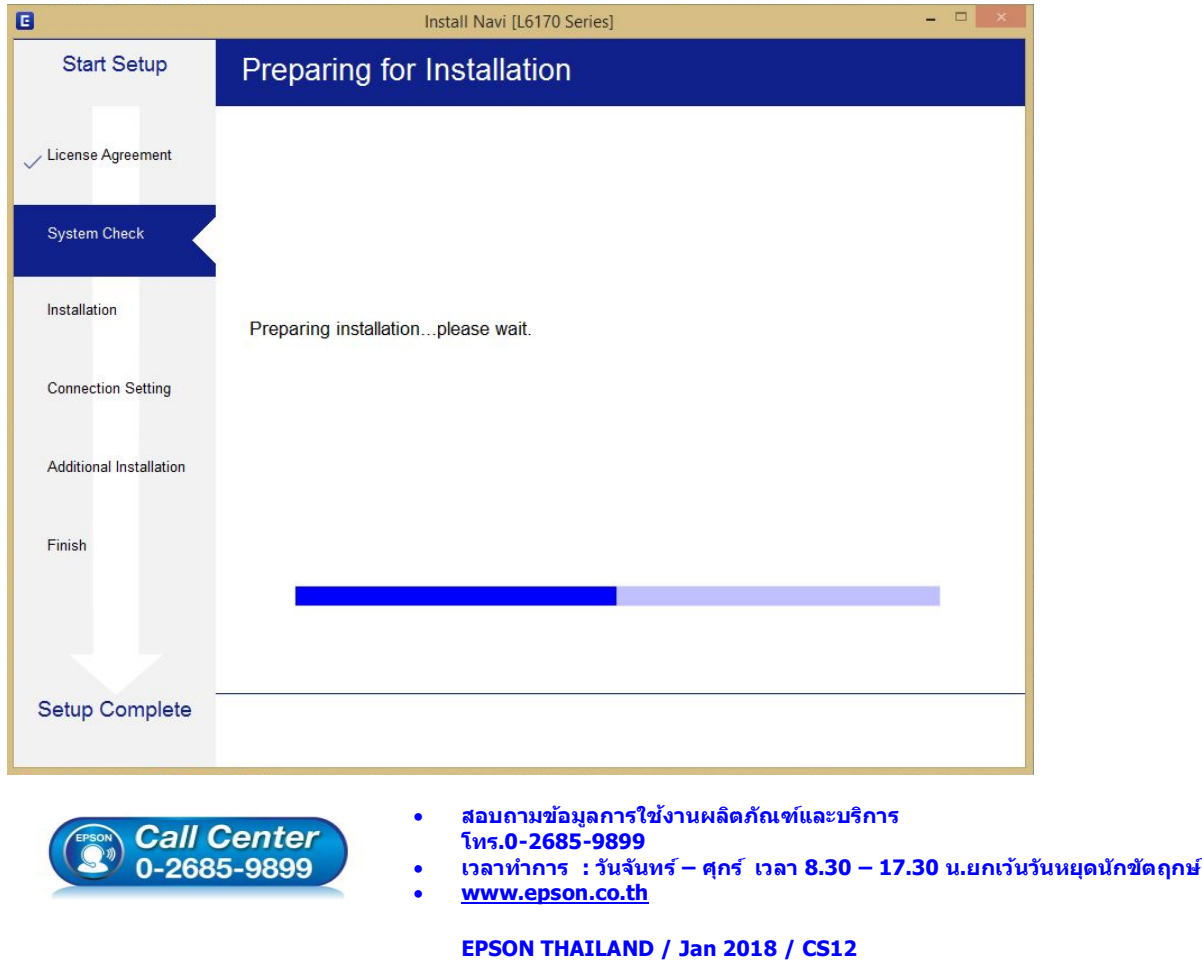

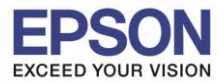

7. คลิกที่ **I have finished filling ink into the tanks.** จากนั้นคลิก **Next**

 $\_$  , and the set of the set of the set of the set of the set of the set of the set of the set of the set of the set of the set of the set of the set of the set of the set of the set of the set of the set of the set of th

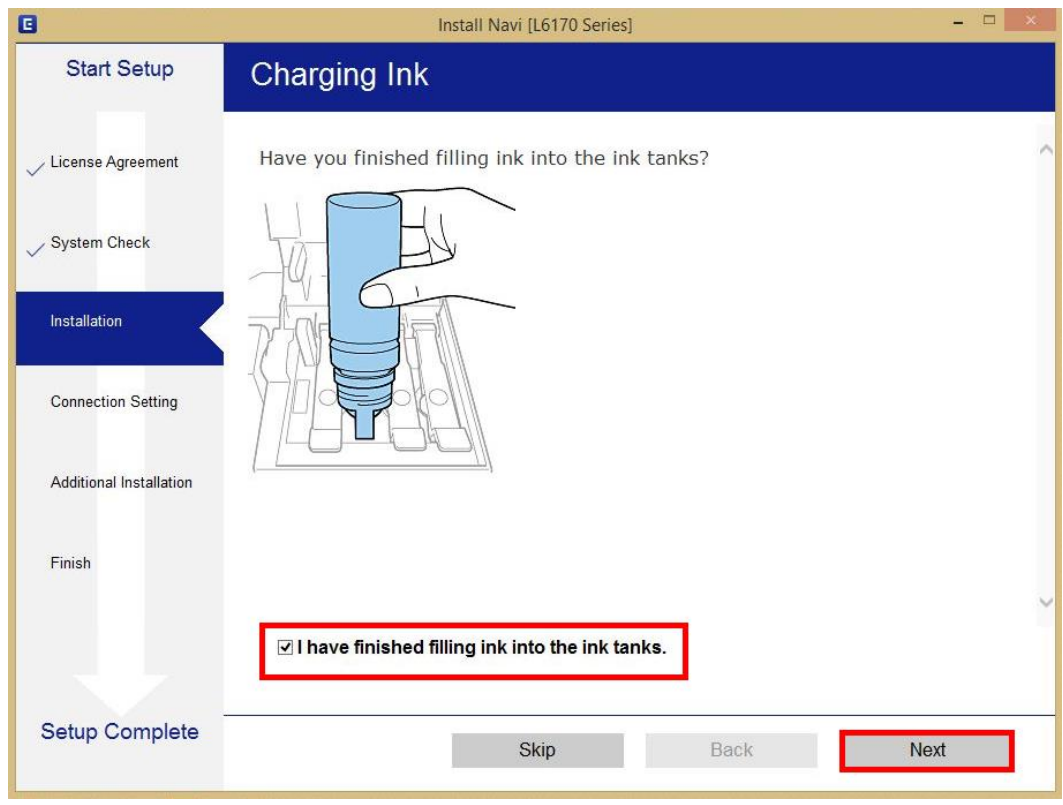

#### 8. คลิก **Next**

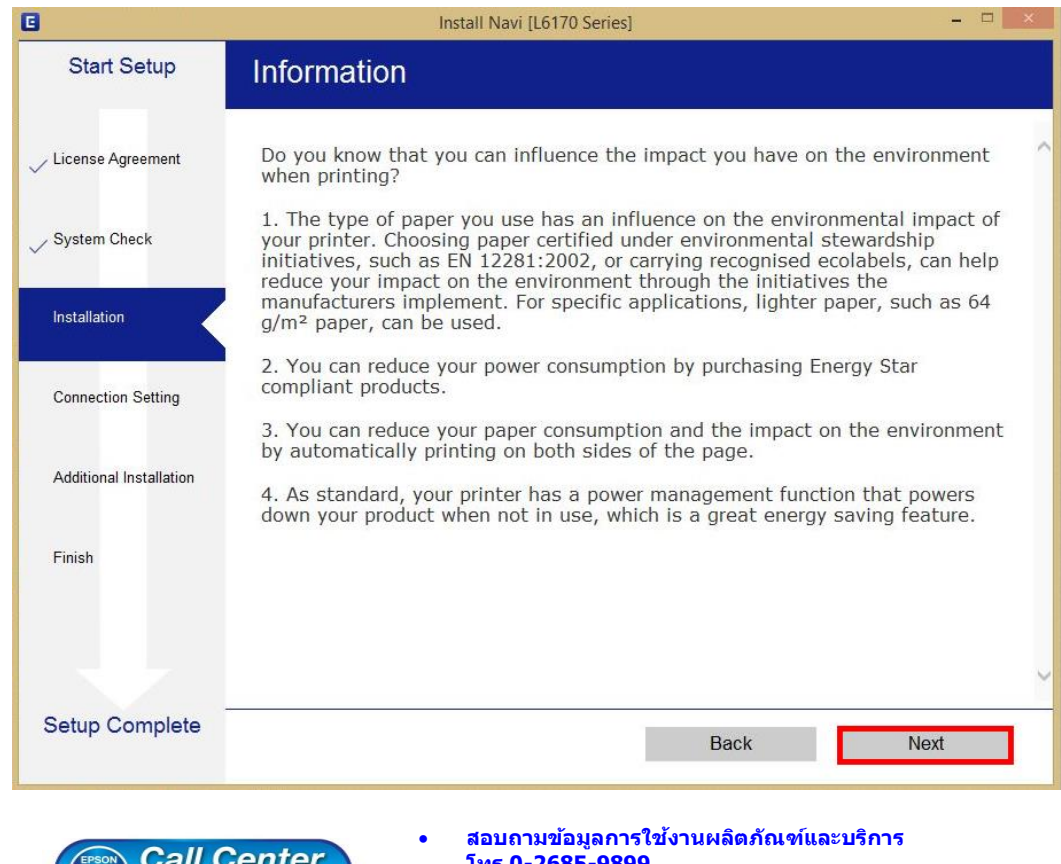

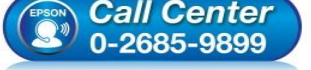

- **โทร.0-2685-9899**
- **เวลาท าการ : วันจันทร์ – ศุกร์ เวลา 8.30 – 17.30 น.ยกเว้นวันหยุดนักข ัตฤกษ์**
- **[www.epson.co.th](http://www.epson.co.th/)**

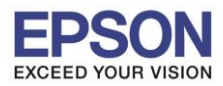

9. จะปรากฏหน้าต่างการติดตั้งซอฟต์แวรที่จำเป็น

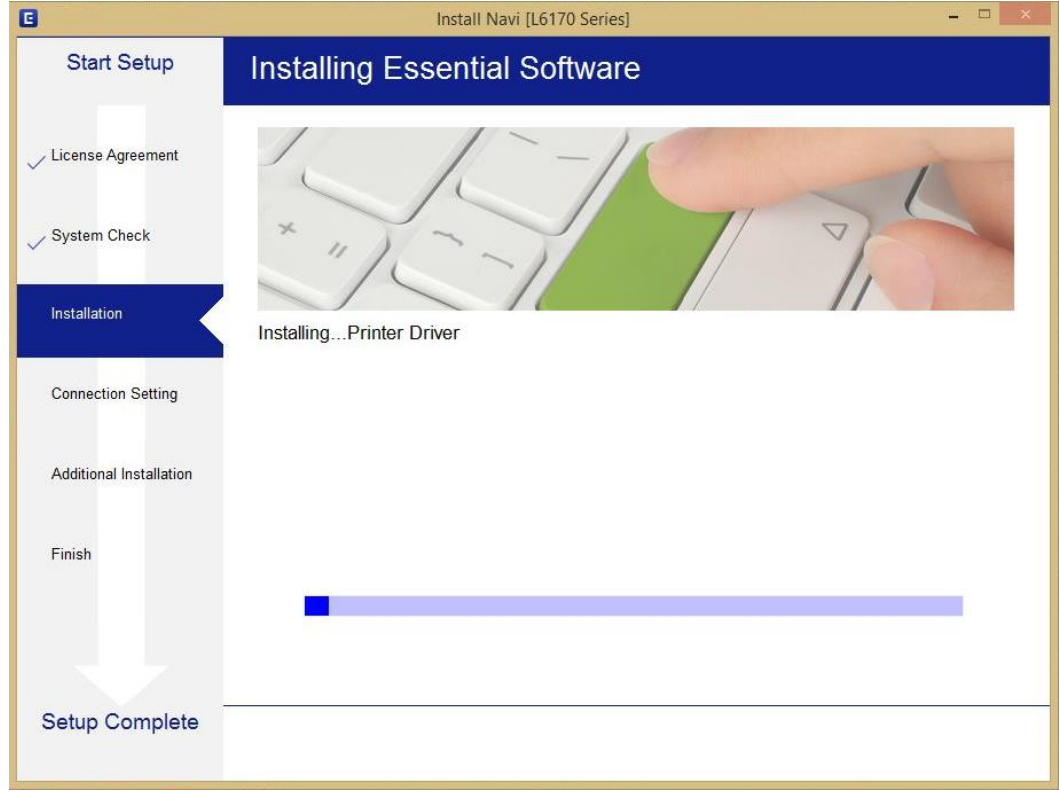

 $\_$  , and the set of the set of the set of the set of the set of the set of the set of the set of the set of the set of the set of the set of the set of the set of the set of the set of the set of the set of the set of th

10. ปรากฎรายละเอียดเครื่องพิมพ์ขึ้นมา เลือกรุ่นเครื่องพิมพ์ที่ปรากฏ แล ้วคลิก **Next**

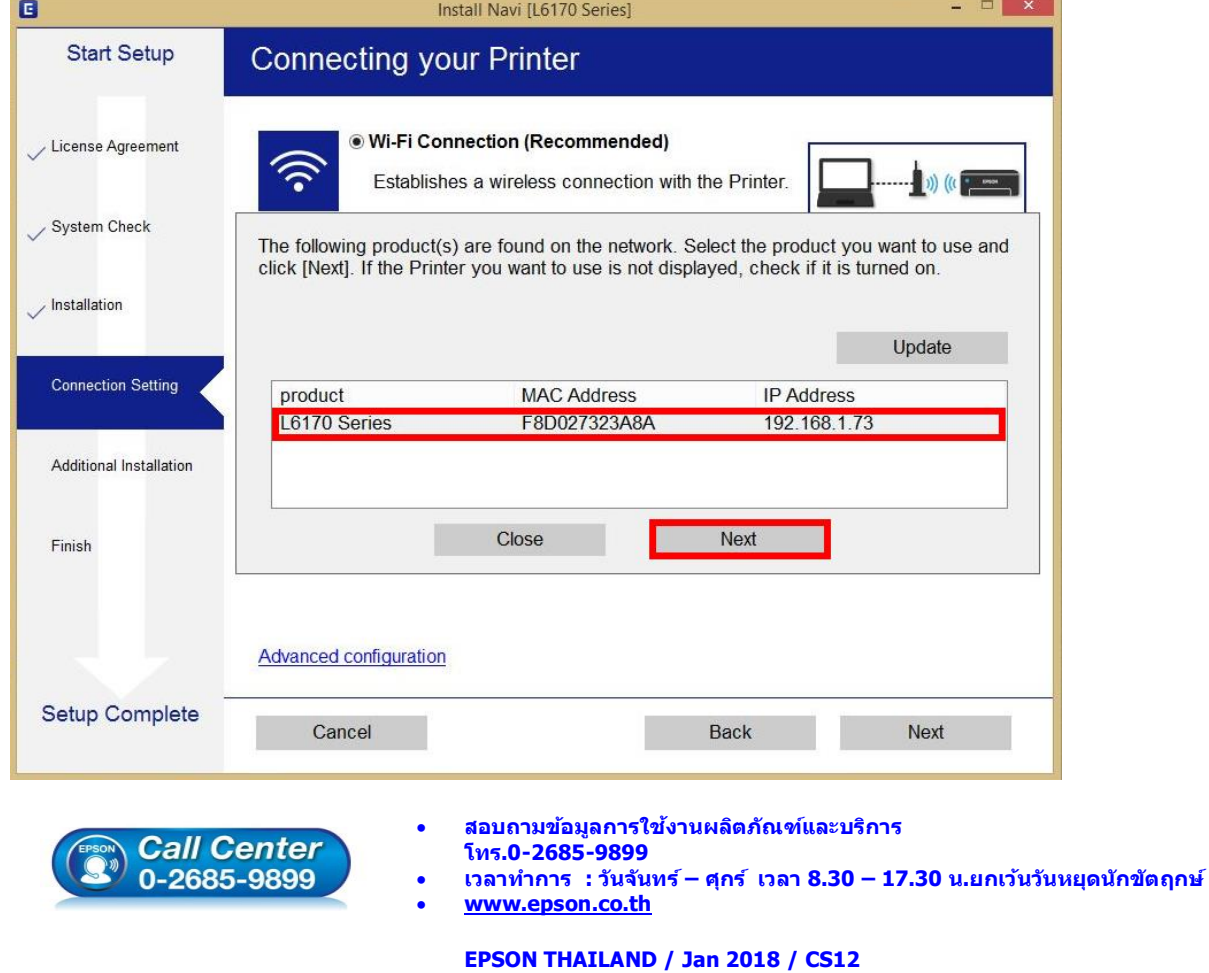

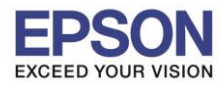

#### 11. จะปรากฎหน้าต่าง **Installing Network Utilities**

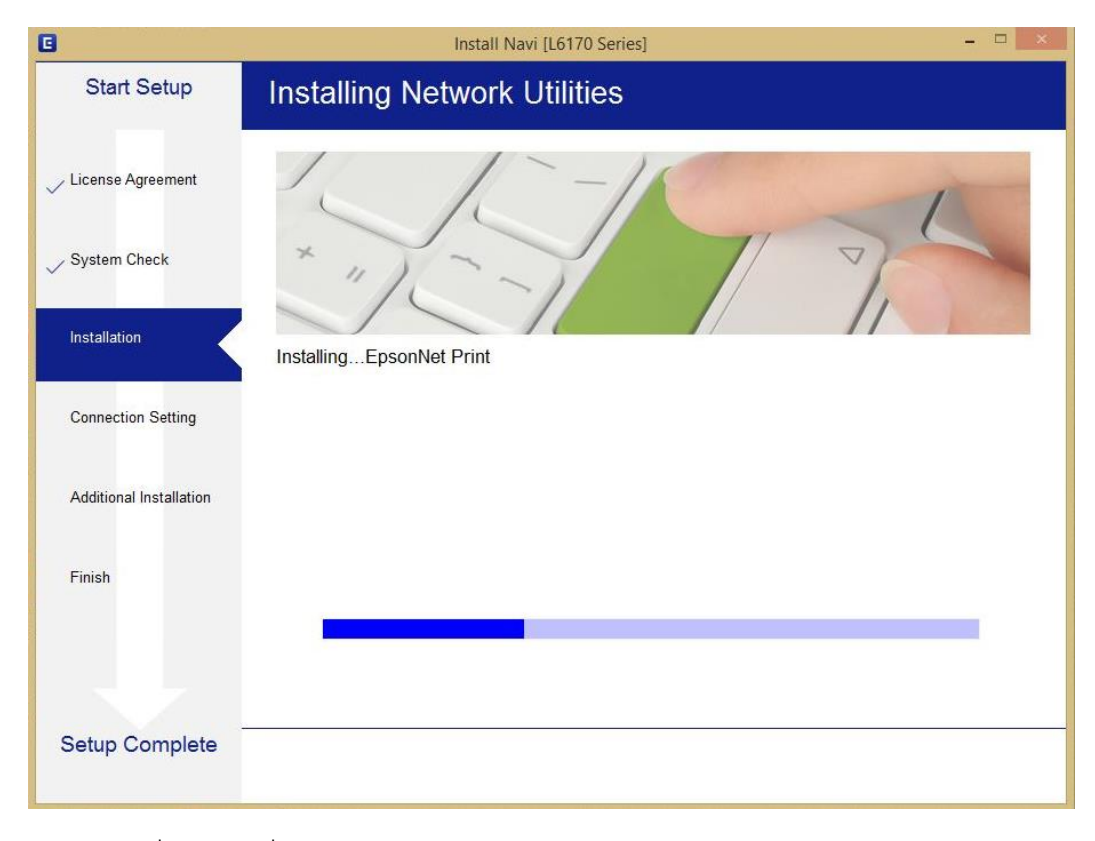

 $\_$  , and the set of the set of the set of the set of the set of the set of the set of the set of the set of the set of the set of the set of the set of the set of the set of the set of the set of the set of the set of th

## 12. เลือกรุ่นเครื่องพิมพ์ที่ปรากฏ แล ้วคลิก **Next**

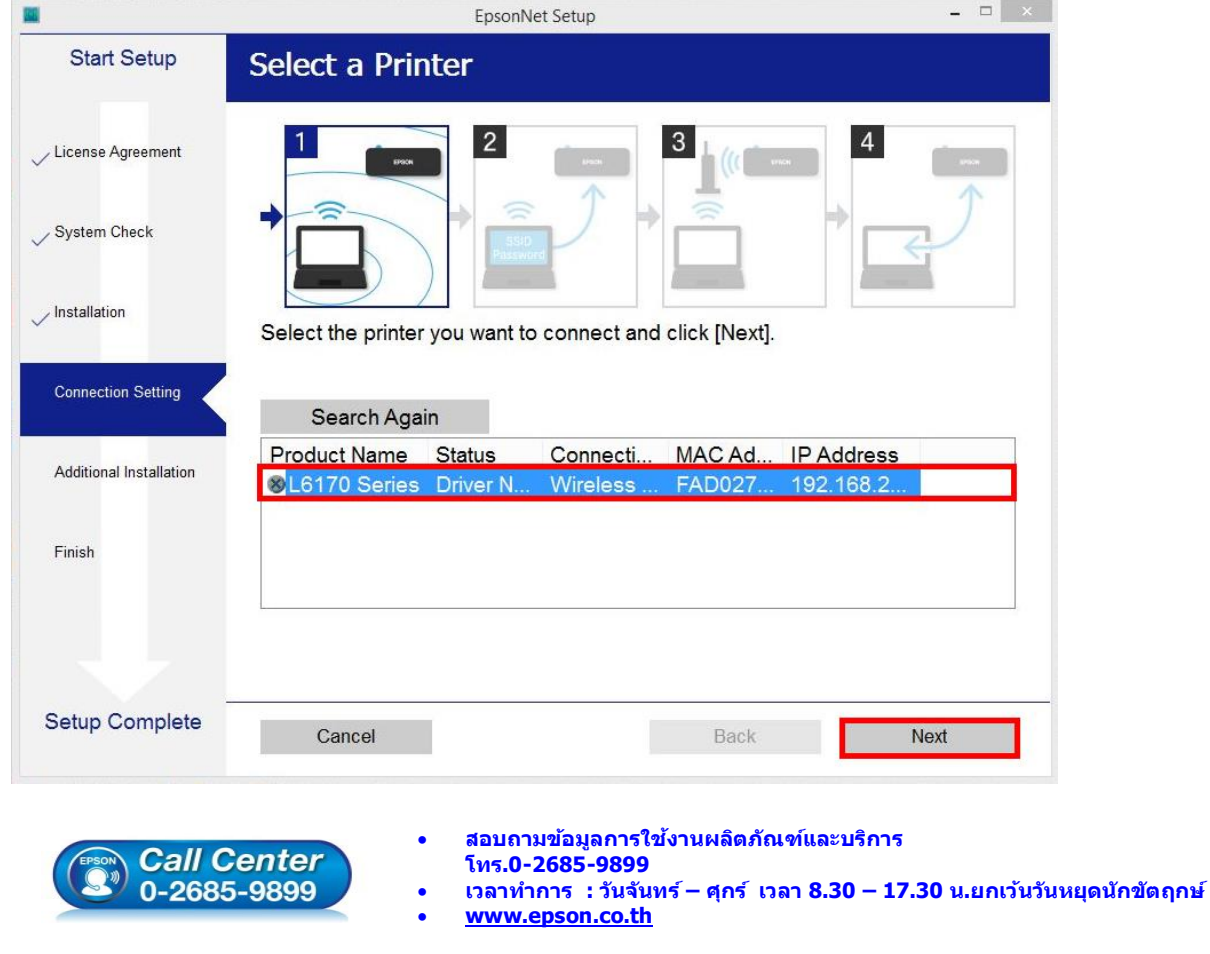

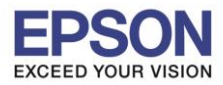

13. จะปรากฎหน้าต่างการตั้งค่าไดร์เวอร์ ดังภาพ

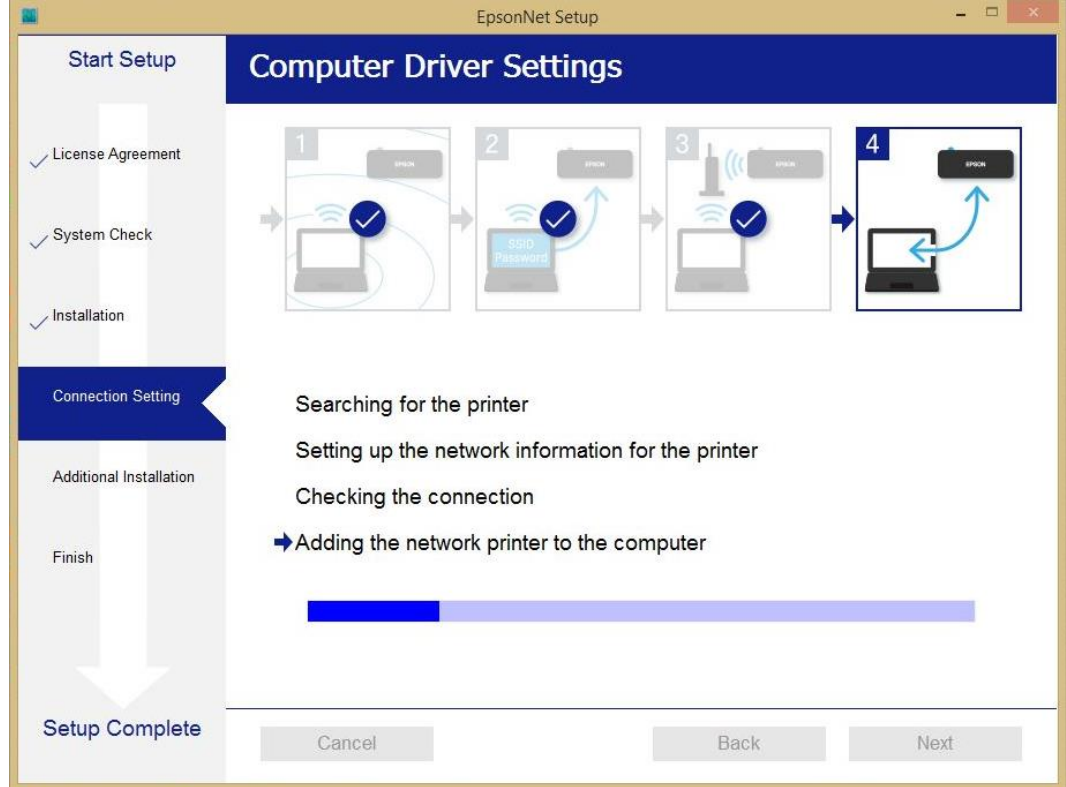

 $\_$  , and the set of the set of the set of the set of the set of the set of the set of the set of the set of the set of the set of the set of the set of the set of the set of the set of the set of the set of the set of th

#### 14. คลิก **Next**

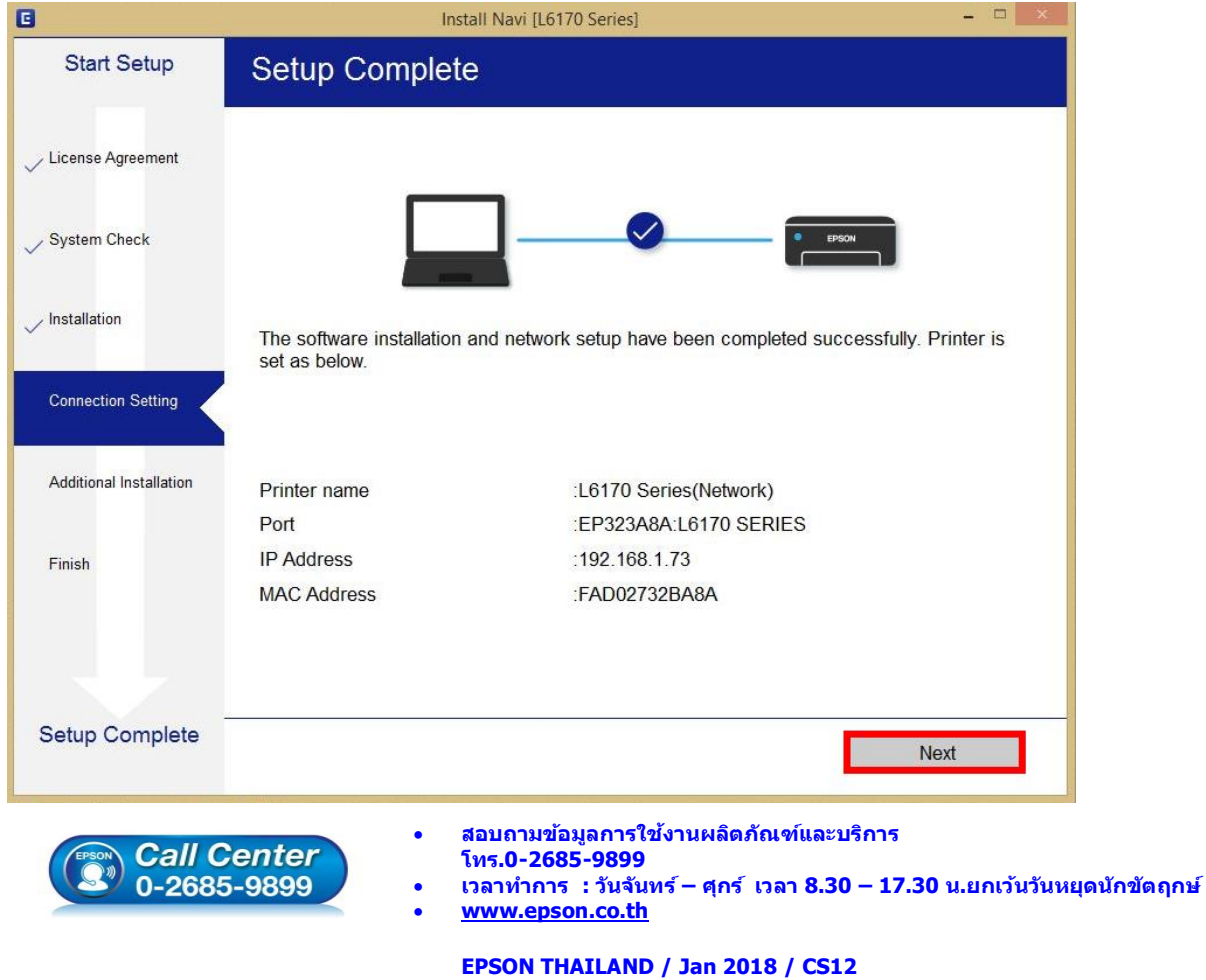

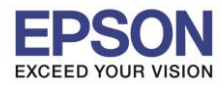

15. จะปรากฎหน้าต่าง ดังภาพ

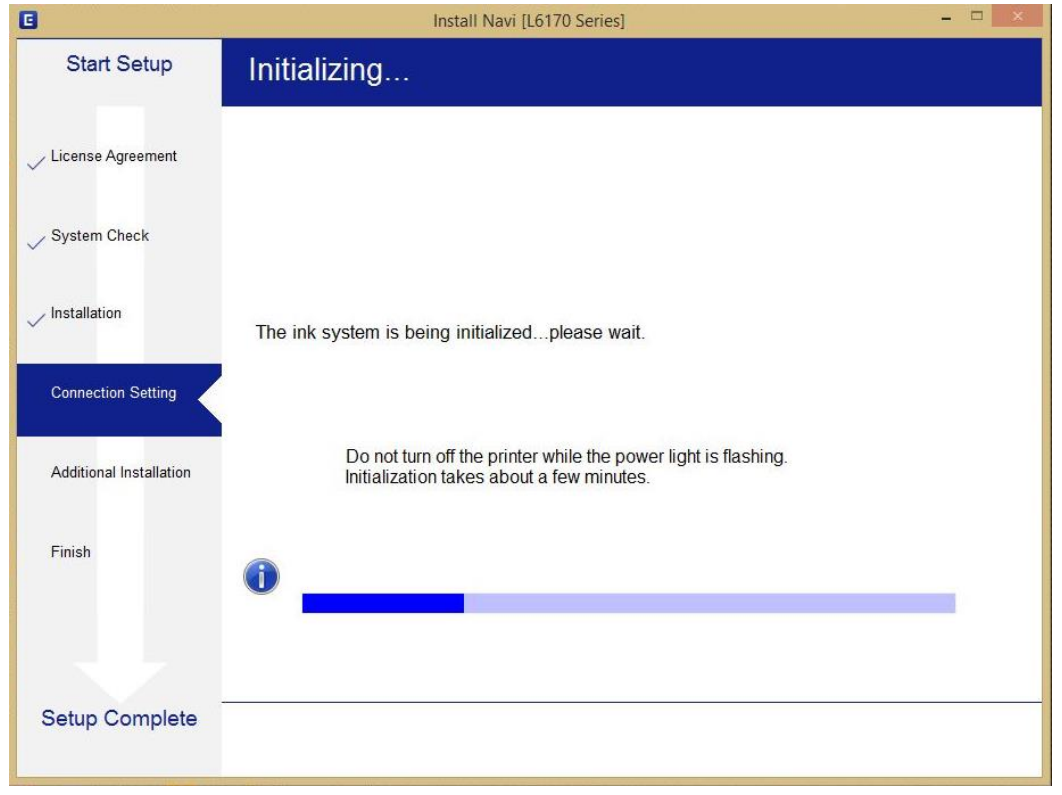

 $\_$  , and the set of the set of the set of the set of the set of the set of the set of the set of the set of the set of the set of the set of the set of the set of the set of the set of the set of the set of the set of th

16. ปรากฏหน้าต่างพิมพ์หน้าทดสอบ หากต ้องการทดสอบ คลิก **Print Test Page** หรือ คลิก **Next**

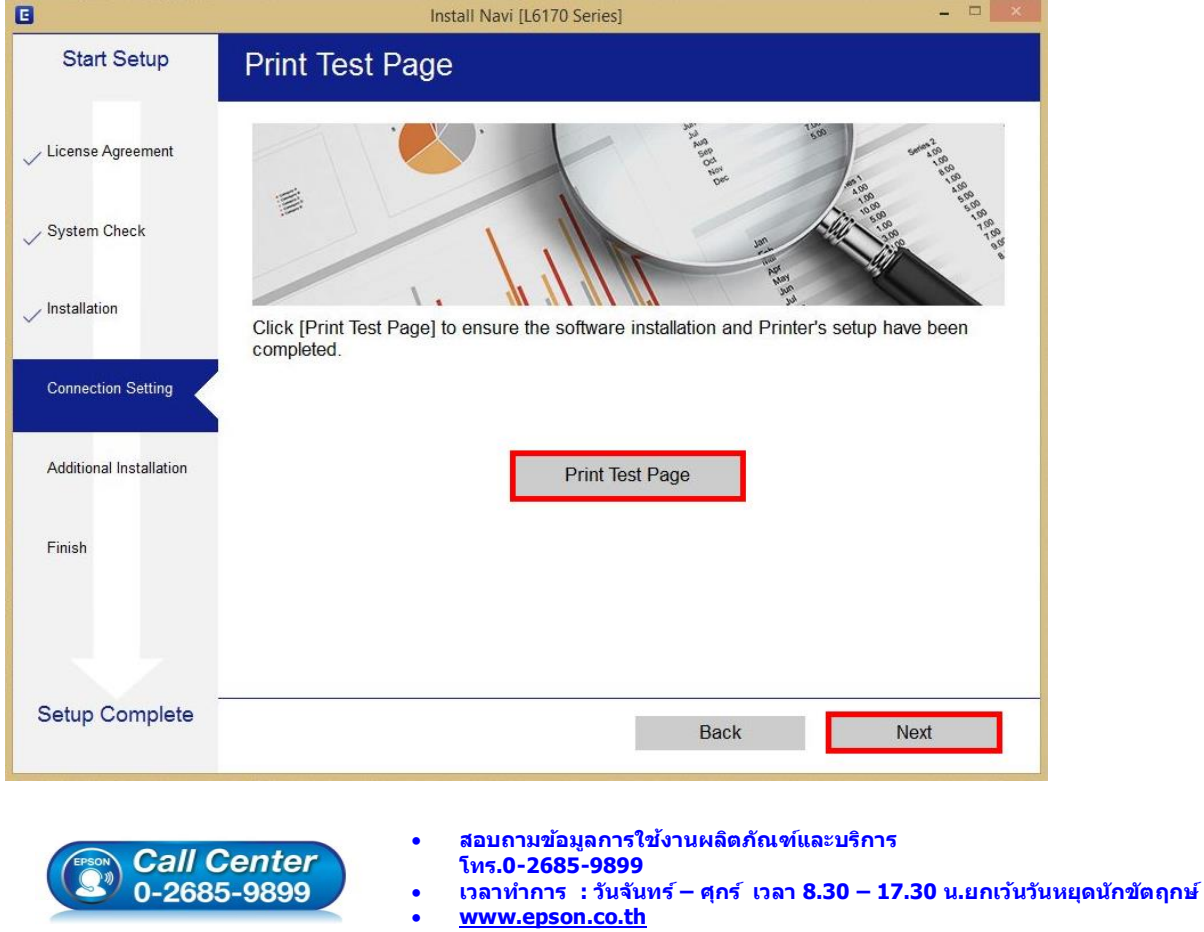

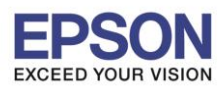

17. จะปรากฏหน้าต่างให้อัพเดตเฟิร์มแวร์แนะน าให้เลือก **No : Do not update at this time** จากนั้นคลิก **Next**

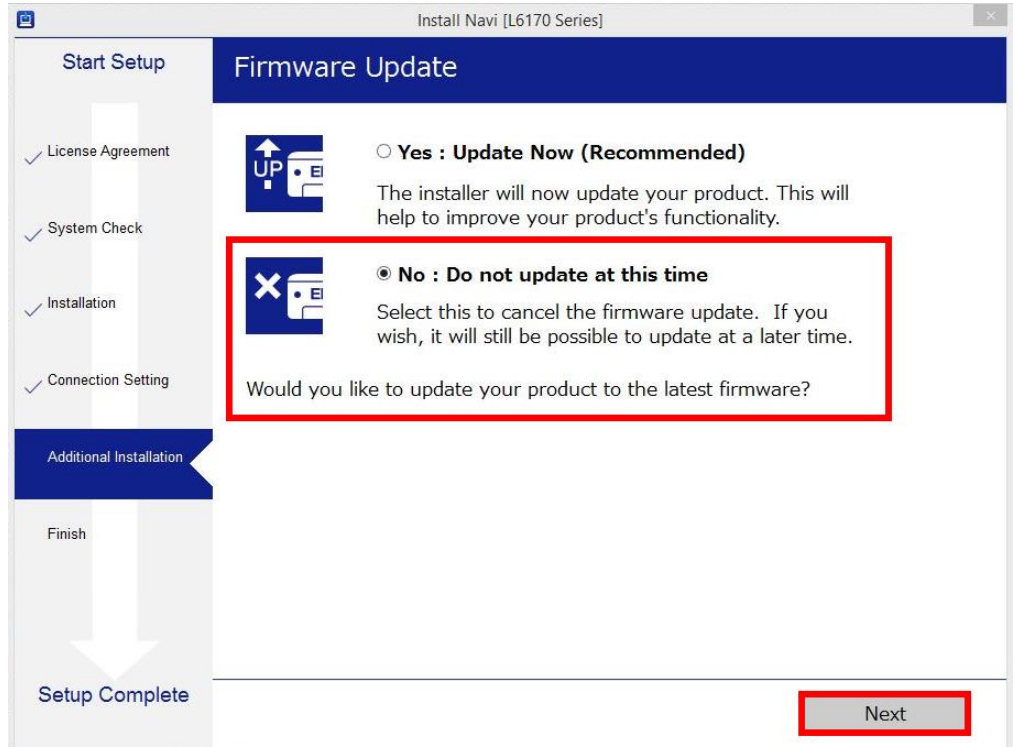

 $\_$  , and the set of the set of the set of the set of the set of the set of the set of the set of the set of the set of the set of the set of the set of the set of the set of the set of the set of the set of the set of th

ี่ 18. ปรากฏหน้าต่างติดตั้งซอฟต์แวร์แอพพลิเคชั่น หากต*้*องการติดตั้งเพิ่มเติม คลิก **Install** หรือ คลิก <mark>ปิดหน้าต่าง</mark> หากไม่ต ้องการติดตั้งเพิ่มเติม

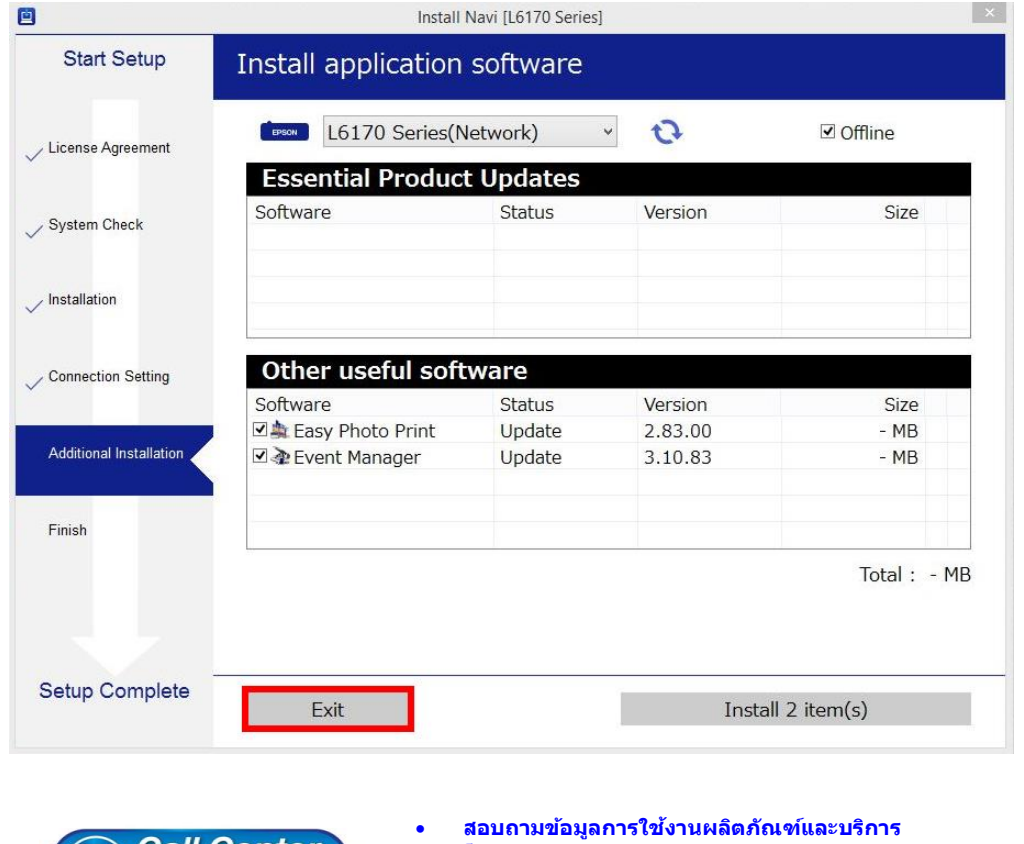

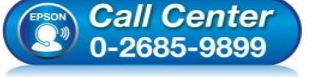

- 
- **โทร.0-2685-9899**
- **เวลาท าการ : วันจันทร์ – ศุกร์ เวลา 8.30 – 17.30 น.ยกเว้นวันหยุดนักข ัตฤกษ์**
- **[www.epson.co.th](http://www.epson.co.th/)**

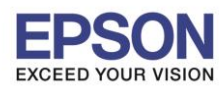

ี 19. คลิก **Yes** หากไม่ต้องการติดตั้งซอฟต์แวร์แอพพลิเคชั่นเพิ่มเติม

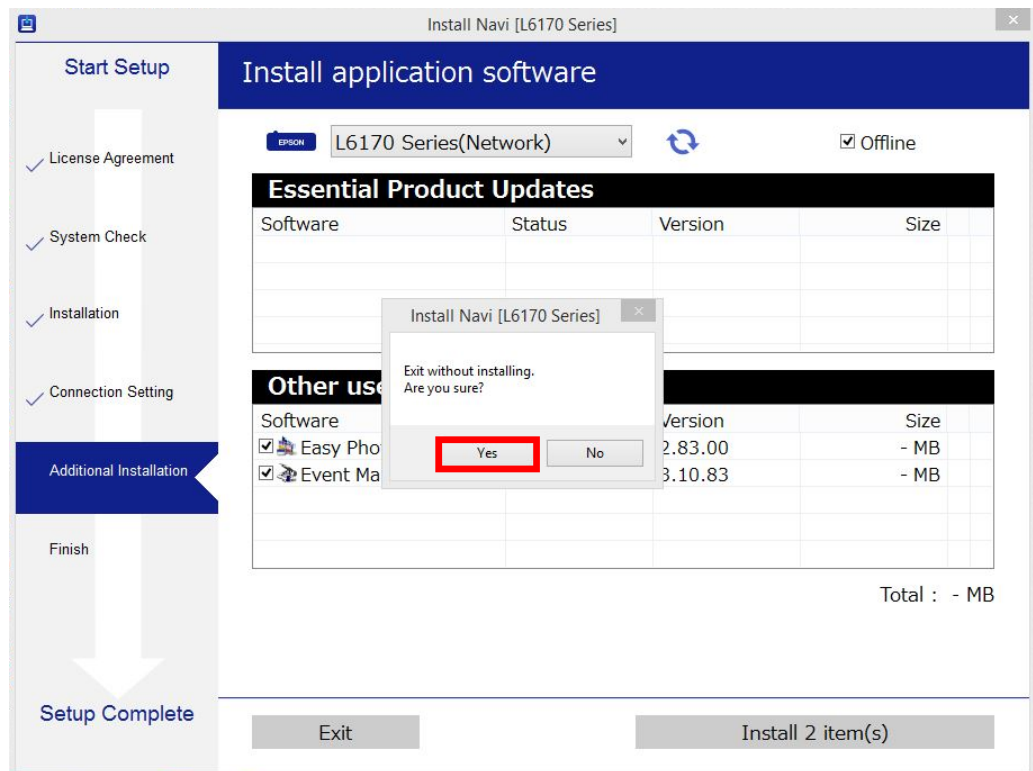

 $\_$  , and the set of the set of the set of the set of the set of the set of the set of the set of the set of the set of the set of the set of the set of the set of the set of the set of the set of the set of the set of th

# ี่ 20. คลิก **Finish** เพื่อเสร็จสิ้นการติดตั้งไดร์เวอร์

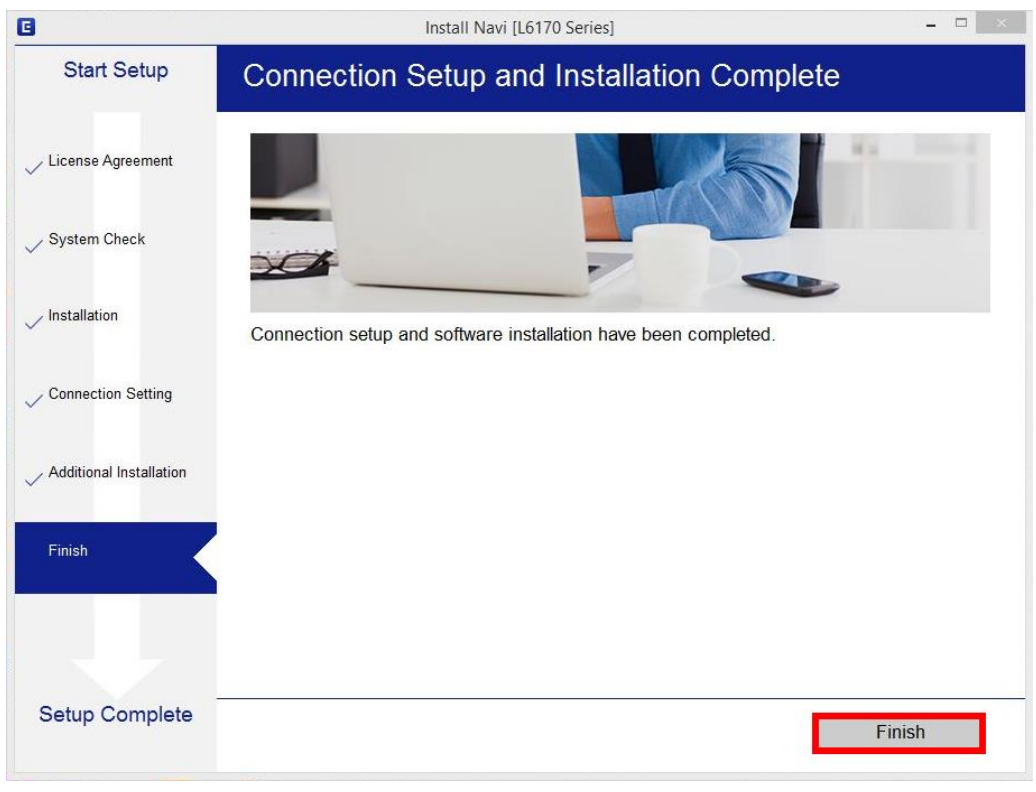

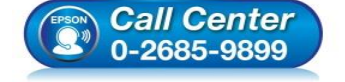

- **สอบถามขอ้ มลู การใชง้านผลติ ภณั ฑแ์ ละบรกิ าร โทร.0-2685-9899**
- **เวลาท าการ : วันจันทร์ – ศุกร์ เวลา 8.30 – 17.30 น.ยกเว้นวันหยุดนักข ัตฤกษ์**
- **[www.epson.co.th](http://www.epson.co.th/)**